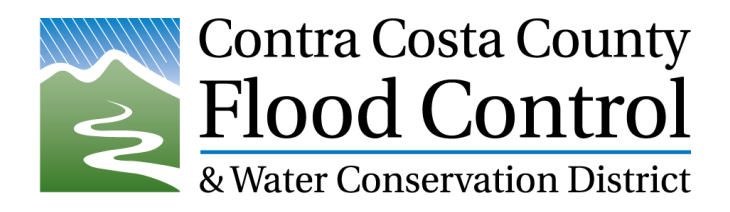

## Rain Map App

The Flood Control RainMap, which has been referred to as a "Cool Tools app Map", can be found at [www.cccounty.us/RainMap](http://www.cccounty.us/RainMap)<sup>1</sup>. You can type this in your browser or use the QR code below.

The rainfall and stream gauge data provided on the map is:

- Collected by a system run by the Flood Control District
- Updated Every 20 min.
- Publically available on any web browser
- Shared with the State and the National Weather Service with links to CA Data Exchange Center (CDEC).

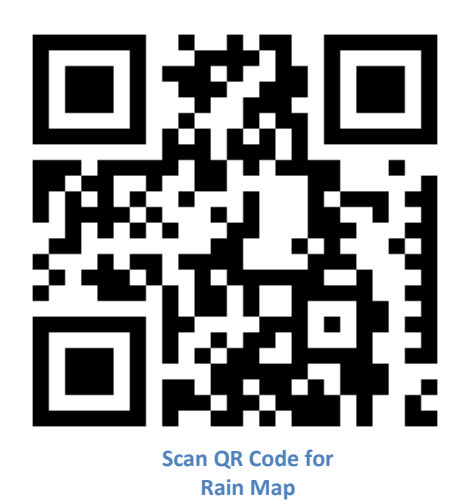

## **Basic Instructions**

l

- Use the **Datasets** menu to change rainfall period or select water level or battery voltage.
- Use the **Layer/Radar** menu to change which layer or radar product is shown (if available).
- The **More** menu provides several relevant links including a link to information about the "7 5 3 2 Flood" protocols.
- **Rest** re-centers and refreshes the RainMap and closes all menus.
- **Images** at the bottom have hyperlinks to the NOAA forecasts, links to 7 5 3 2 Flood" protocols information, the QPF maps, and the Flood Control District website.

**Instructions on adding the shortcut on your phone home screen are provided on the next page.**

(Continued)

<sup>&</sup>lt;sup>1</sup> This redirects the user to<http://www.ccflood.us/rainmap.html> where the actual site is. We use a redirect in case the RainMap needs to be moved to another web server at a later date.

## **iPhone**

- Go to [www.cccounty.us/RainMap](http://www.cccounty.us/RainMap) in **Safari**.
- Click the share button  $(\mathbb{\hat{I}})$  at the bottom of the browser screen.
- Click "Add to home screen".
- Rename Title if desired.
- Click "Add".
- The Flood Control District Logo should appear on your home screen and is a link to the RainMap.
- It will look like an app.

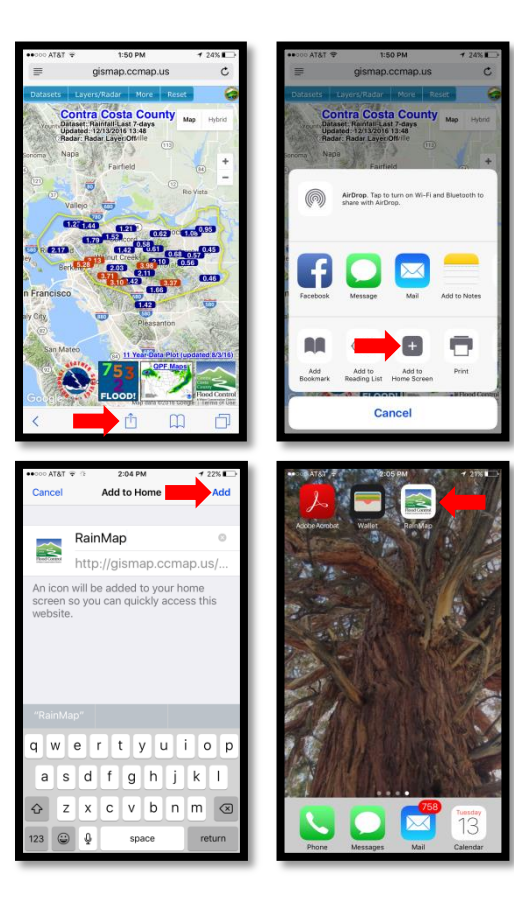

## **Android**

- Go t[o www.cccounty.us/RainMap](http://www.cccounty.us/RainMapC) in **Chrome**.
- Click the triple dot button  $($ <sup> $\vdots$ </sup>  $)$  at the top of the browser screen.
- Click "Add to Home Screen".
- Rename Title if desired.
- Click "Add".
- The Flood Control District Logo should appear on your home screen and is a link to the RainMap.
- It will look like an app.

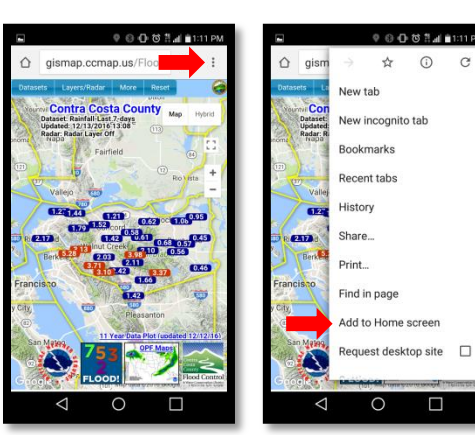

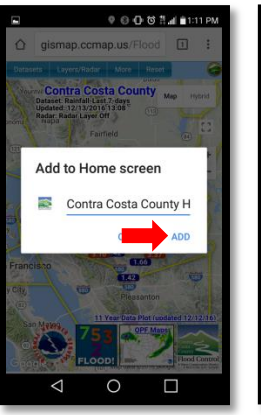

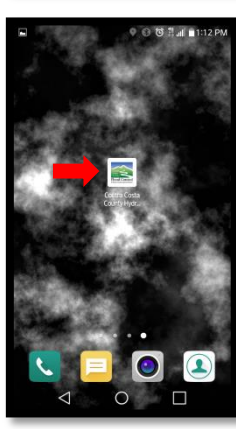

 $\alpha$ 

[A simple sheet of these instructions is provided here.](http://www.cccounty.us/DocumentCenter/View/55681/RainMap-Shortcut-Simple-Sheet)